For quick and easy installation, it is strongly recommended that you install the software on the supplied CD before connecting the Bluetooth Dongle.

For more details on other operations, please refer to the electronic manual on the CD.

## INSTALLATION

#### **1. Insert USB Bluetooth Dongle Software CD**

Please insert the supplied CD-ROM. The autorun screen will appear. Click "**Install Dongle Utility**" to install the USB Bluetooth Dongle software.

#### **2. Welcome Screen**

Click "**Next**" to continue.

#### **3. License Agreement**

Read the "**License Agreement**" carefully, click "**Yes**".

#### **4. Choose Destination Location**

Click "**Next**" to continue; or click "**Browse**" and select another folder to install the software.

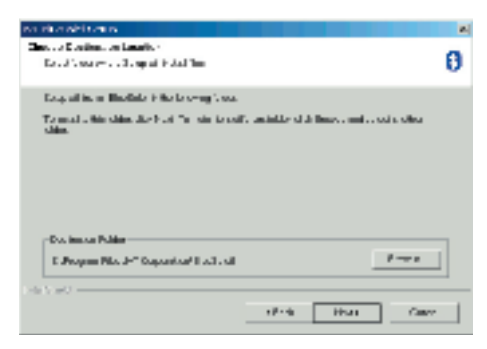

#### **5. Installation complete**

Select "**Yes, I want to restart my computer now**", then click "**Finish**".

 $-1 -$ 

### INITIAL SETUP PROPERTIES CONFIGURATION

#### Click "**My Bluetooth**" •"**Device Properties**".

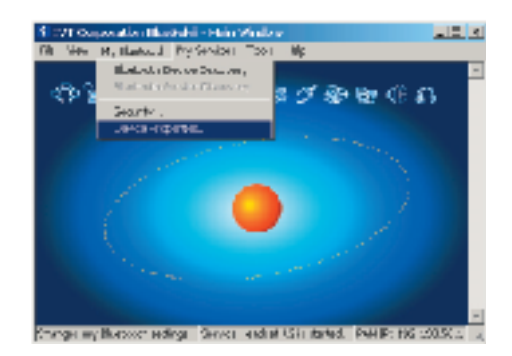

#### **General**

 $-2$  -  $-3$  -

In "**Device Name**" eld, enter a

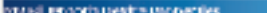

- unique device name which will be shown on other bluetooth enabled devices.
- In "**Device Type**" eld, select the device's type of your local computer.
- **Device Address**: The address of the local address.

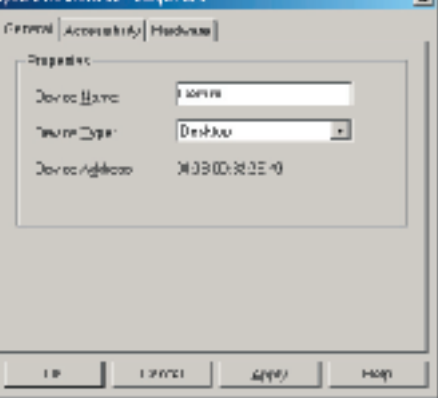

*Quick Guide*

After installing the software successfully, please plug the USB Bluetooth Dongle into an available USB port.

#### **1. Open BlueSoleil**

Double-click the "**BlueSoleil**" icon on the desktop.

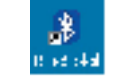

#### **2. BlueSoleil Environment**

The BlueSoleil window will appear. BlueSoleil contains the following six menus:

- File Menu
- View Menu

My Bluetooth Menu

 $\bullet$  My Services Menu

Tools Menu

Help Menu

This device complies with Part 15 of the FCC rules. Operation is subject to the following two conditions: 1) this device may not cause harmful interference, and 2) this device must accept any interference received, including interference that may cause undesired operation.

This equipment has been tested and found to comply with the limits for a Class B digital device, pursuant to Part 15 of the FCC rules. These limits are designed to provide reasonable protection against harmful interference in a residential installation. This equipment generates, uses and can radiate radio frequency energy and if not installed and used in accordance with the instructions, may cause harmful interference to radio communications. However, there is no guarantee that interference will not occur in a particular installation. If this equipment does cause harmful interference to radio or television reception, which can be determined by turning the equipment off and on, the user is encouraged to try correct the interference by one or more of the following measures:

- Reorient the receiving antenna.
- Increase the separation between the equipment and receiver. - Connect the equipment into and outlet on a circuit different from that to
- which the receiver is connected. - Consult the dealer or an experienced radio/TV technician for help.

Any special accessories needed for compliance must be specified in the instruction manual.

You are cautioned that changes or modifications not expressly approved by the party responsible for compliance could void your authority to operate this device.

The antenna(s) used for this transmitter must not be co-located or operating in conjunction with any other antenna or transmitter.

# **BLUETOOTH USB DONGLE**

#### **Federal Communications Commission (FCC) Statement**

RADIO FREQUENCY INTERFERENCE STATEMENT

- 5 -

#### **Accessibility**

You may permit or prohibit other Bluetooth enabled devices to interact with your computer.

- **Connectable**: Permit.
- **Non-connectable**: Prohibit.

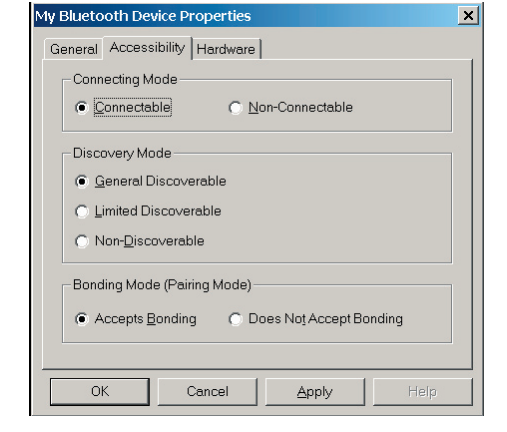

#### **Hardware**

View information about your Bluetooth hardware.

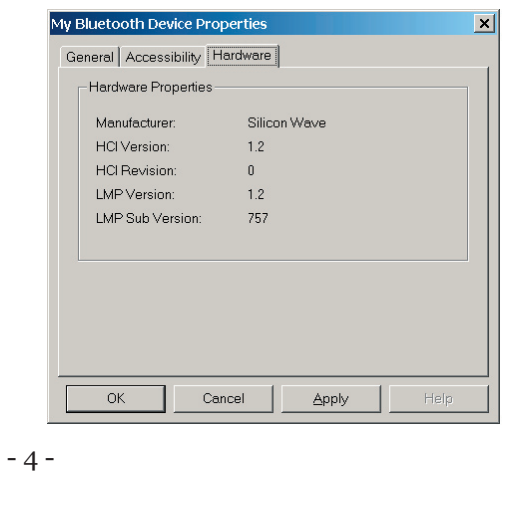

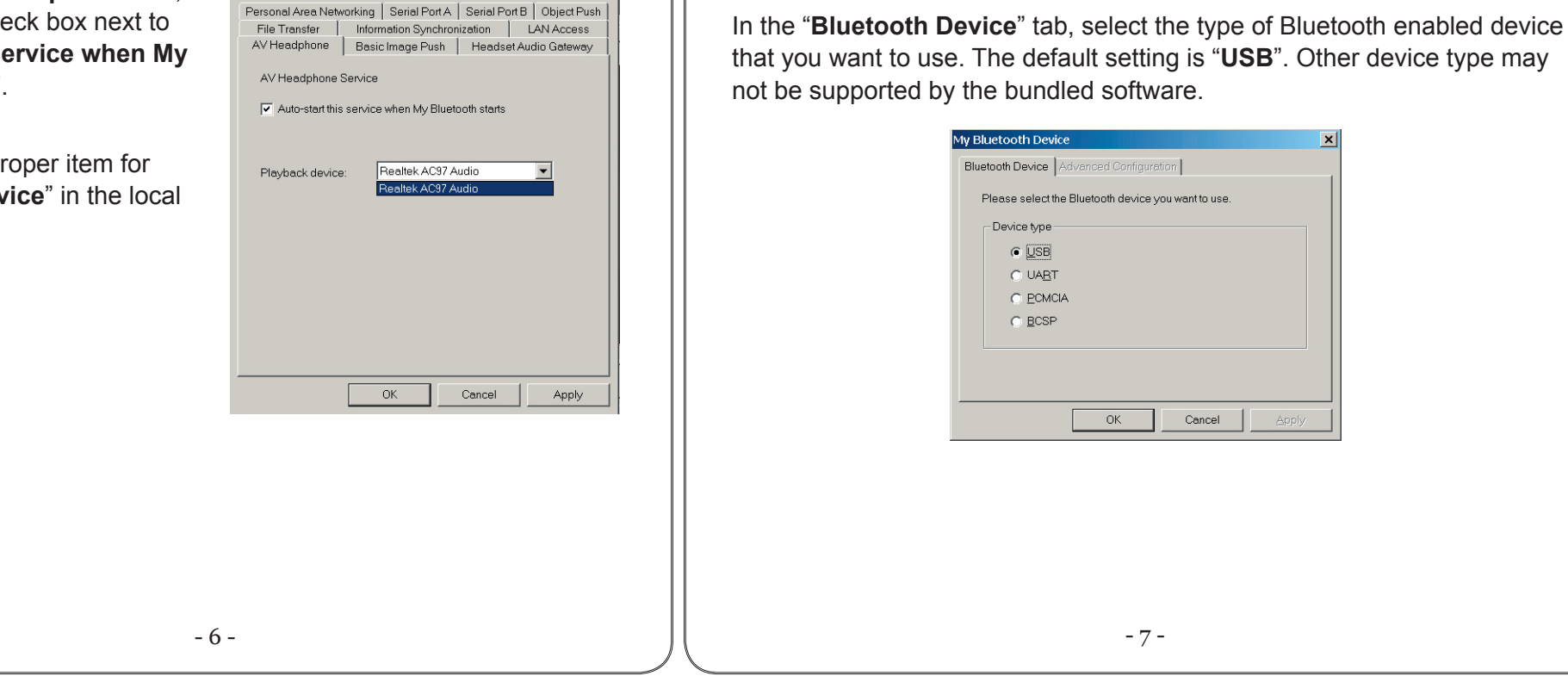

Then, select the pr the "**Playback dev** computer.

### **Supported Outlook version**

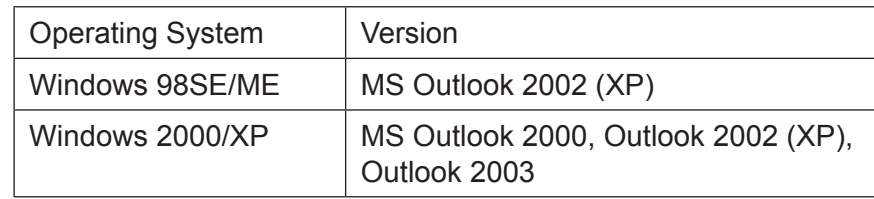

#### **AV Headphone**

Click on the "**AV Headphone**" tab, and enable the che "Auto-start this s **Bluetooth starts**".

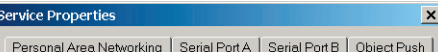

#### Click "**My Services**" "**Properties**".

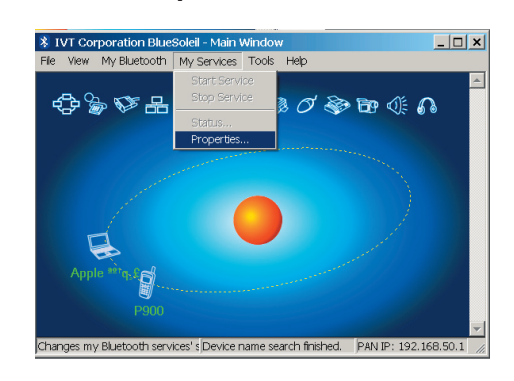

#### **Information Synchronization**

Click on the "**Information Synchronization**" tab, and enable the check box next to "**Auto-start this service when My Bluetooth starts**".

Select the type of PIM (Personal Information Management) objects that you would like to synchronize.

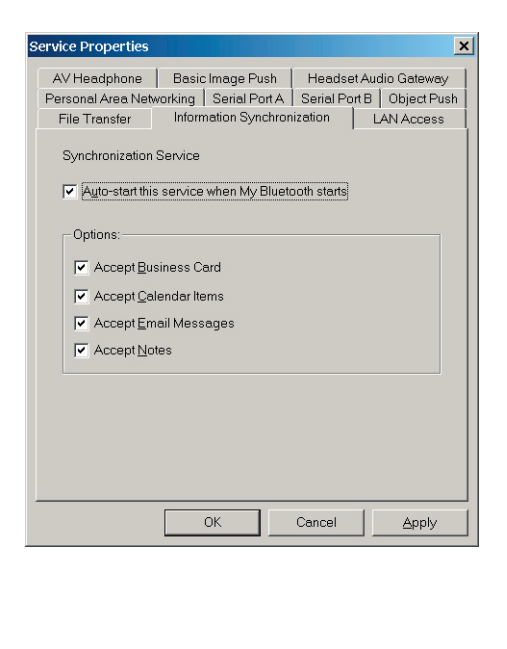

### MY BLUETOOTH DEVICE

Click "**Tools**"  $\phi$  "My Bluetooth Device".

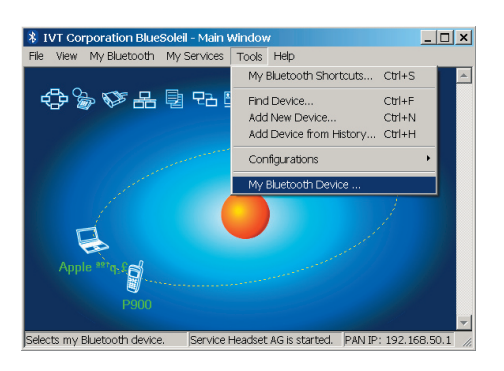

### SERVICE PROPERTIES

**82-000-300500v002**